## **Removing projects**

To remove a project

Δ

- 1. From the main menu, select **Collaborate** > **Projects**. The **Manage Projects** dialog opens.
- 2. Select the project you want to remove.
- 3. Click **Remove**.

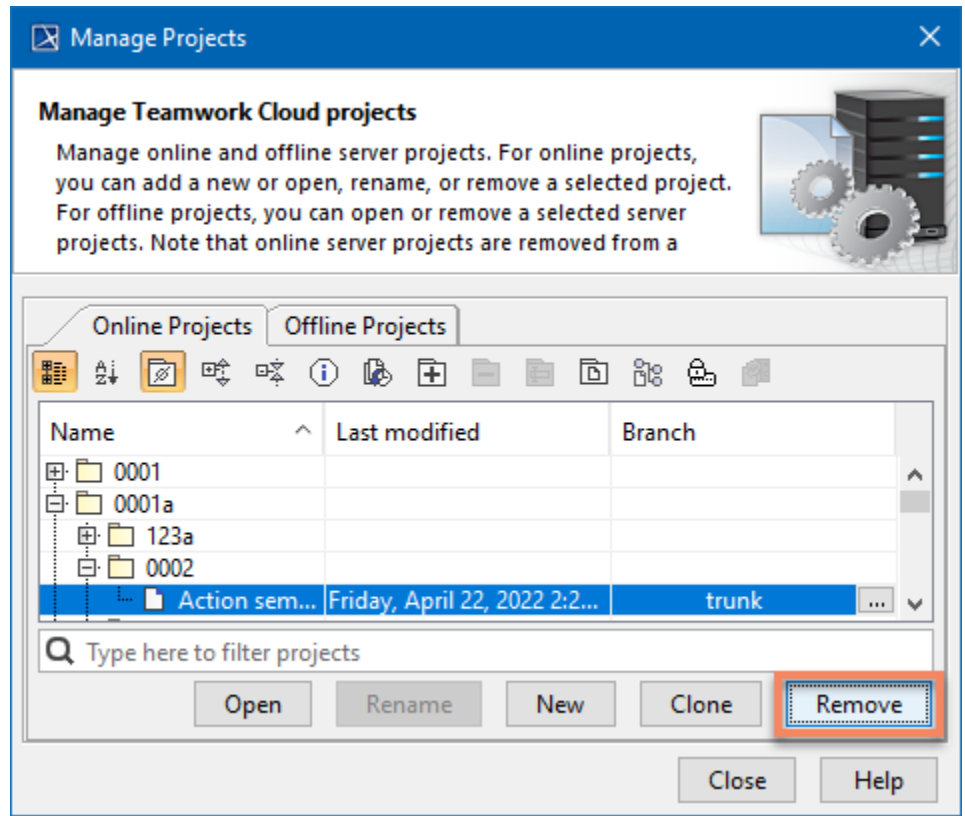

4. In the dialog that opens, select **Yes**. The project will be removed from Teamwork Cloud.

Removed projects are not deleted from the Teamwork Cloud database. To permanently delete resources from the database, use the [Data](https://docs.nomagic.com/display/TWCloud2022x/Data+Manager)  [Manager](https://docs.nomagic.com/display/TWCloud2022x/Data+Manager) tool.